# Импорт изображений в Biosmart-Studio, создание шаблонов с помощью утилиты photo2template

- [1. Импорт изображений в Biosmart-Studio из файлов](#page-0-0)
- [2. Конвертация фото-аватарок сотрудников в шаблоны. лиц.](#page-0-1)

Если у вас уже есть фото аватарок у сотрудников в Biosmart Studio, можно пропустить 1 раздел и сразу переходить к разделу 2.

## <span id="page-0-0"></span>1. Импорт изображений в Biosmart-Studio из файлов

1. Создать в Excel таблицу. В файле импорта прописать добавить столбец и прописать путь до местонахождения фото

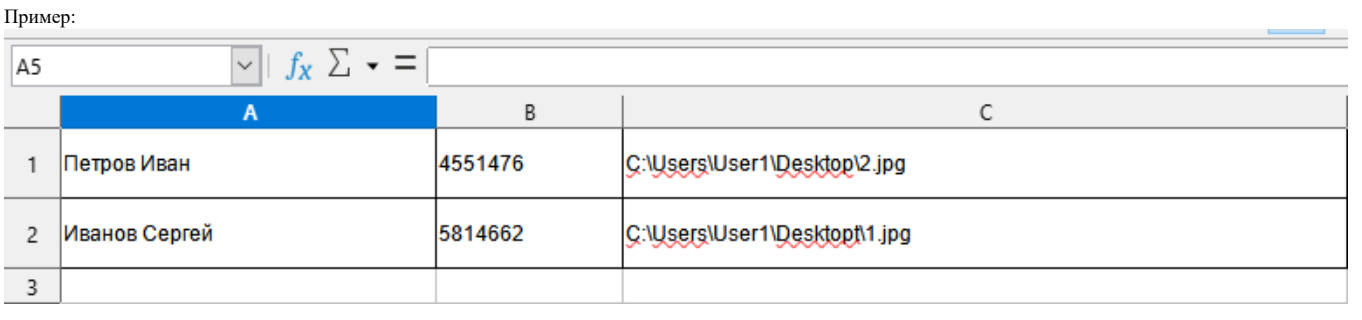

Обратить внимание, что если при импорте часть фото не загрузилось, проверить что путь в файле Excel указан без лишних знаков Λ

2. Загрузить файл импорта в студию

Как импортировать данные из файла XLSX, описано в руководстве пользователя, раздел 5.2.1 "Импорт данных" [https://share.prosyst.ru/index.php/s](https://share.prosyst.ru/index.php/s/dmXccryaQM4Wk66#pdfviewer) ✅ [/dmXccryaQM4Wk66#pdfviewer](https://share.prosyst.ru/index.php/s/dmXccryaQM4Wk66#pdfviewer)

3. Убедится что все фото залились корректно, у сотрудника отображается превью фото

## <span id="page-0-1"></span>2. Конвертация фото-аватарок сотрудников в шаблоны. лиц.

1. Скачать утилиту [photo2template](https://share.prosyst.ru/index.php/s/atsAarC93X5q2KP)

#### Описание:

O)

```
Usage: photo2template.exe [options]
```

```
Options:
-?, -h, --help Displays this help.
 -v, --version Displays version information.
--server <host or ip> Biosmart database server.
--port <port> Biosmart database port.
  --database <database name> Biosmart database.
 --username <database username> Biosmart username.
 --password <database password> Biosmart password.
  --logpath <logs' filename> Filename for logging.
```
### 2. Распаковать архив.

Δ

Путь распаковки архива не должен содержать пробелов, недопустимых знаков и кириллицуΔ

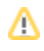

3. В архиве находится батник "1\_start\_convert.bat" со значениями параметров по умолчанию. Запустить "1\_start\_convert.bat".

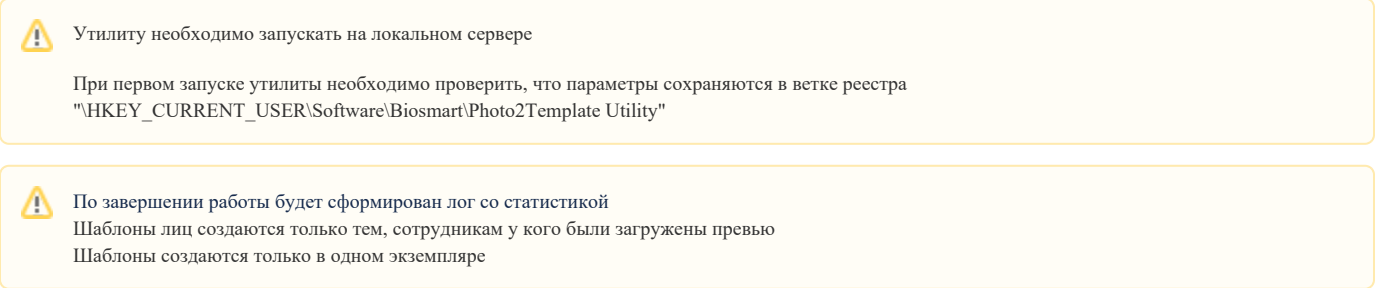

4. Убедится что, шаблоны созданы, в студии появился чекбокс биометрии

5. Залить на терминал и идентифицироваться